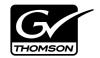

| Aurora Transfer MEDIA ASSET MANAGEMENT APPLICATION |  |
|----------------------------------------------------|--|
| Instruction Manual                                 |  |
| SOFTWARE VERSION 6.3                               |  |
| 071-8486-02<br>SEPTEMBER 2007                      |  |

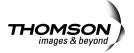

#### Copyright

Copyright © 2007 Grass Valley, Inc. All rights reserved. Printed in the United States of America. Portions of software © 2000 – 2007, Microsoft Corporation. All rights reserved.

This document may not be copied in whole or in part, or otherwise reproduced except as specifically permitted under U.S. copyright law, without the prior written consent of Grass Valley, Inc., P.O. Box 59900, Nevada City, California 95959-7900

This product may be covered by one or more U.S. and foreign patents.

#### **Trademarks**

Grass Valley, K2, Aurora, Turbo, M-Series, Profile, Profile XP, NewsBrowse, NewsEdit, NewsQ, NewsShare, NewsQ Pro, Aurora, and Media Manager are either registered trademarks or trademarks of Grass Valley, Inc. in the United States and/or other countries. Other trademarks used in this document are either registered trademarks or trademarks of the manufacturers or vendors of the associated products. QuickTime and the QuickTime logo are trademarks or registered trademarks of Apple Computer, Inc., used under license therefrom. Grass Valley, Inc. products are covered by U.S. and foreign patents, issued and pending. Additional information regarding Grass Valley, Inc. trademarks and other proprietary rights may be found at www.thomsongrassvalley.com.

#### **Disclaimer**

Product options and specifications subject to change without notice. The information in this manual is furnished for informational use only, is subject to change without notice, and should not be construed as a commitment by Grass Valley, Inc. Grass Valley, Inc. assumes no responsibility or liability for any errors or inaccuracies that may appear in this publication.

#### U.S. Government Restricted Rights Legend

Use, duplication, or disclosure by the United States Government is subject to restrictions as set forth in subparagraph (c)(1)(ii) of the Rights in Technical Data and Computer Software clause at DFARS 252.277-7013 or in subparagraph c(1) and (2) of the Commercial Computer Software Restricted Rights clause at FAR 52.227-19, as applicable. Manufacturer is Grass Valley, Inc., P.O. Box 59900, Nevada City, California 95959-7900 U.S.A.

#### **Revision Status**

| Rev Date              | Description                                                              |
|-----------------------|--------------------------------------------------------------------------|
| April 27, 2006        | Initial release of Transfer Instruction Manual. Part number 071-8486-00. |
| September 11,<br>2006 | Updates for version 6.0b software. Part number 071-8486-01.              |
| September 5,<br>2007  | Updates for version 6.3 software. Part number 071-8486-02.               |

# **Contents**

|           | Preface                                                 | 5  |
|-----------|---------------------------------------------------------|----|
|           | Grass Valley Product Support                            |    |
|           | ,                                                       |    |
| Chapter 1 | System Overview                                         |    |
|           | Functional description                                  | 9  |
|           | Product Features                                        | 9  |
|           | System diagram                                          | 11 |
| Chapter 2 | Installing the Aurora Transfer system                   |    |
|           | Rack-mount the Transfer Server                          | 14 |
|           | About the Transfer Server                               |    |
|           | Cable the Transfer Server                               |    |
|           | Install Aurora Transfer Server software                 |    |
|           | Other software installation considerations              |    |
| Chapter 3 | Configuring the Aurora Transfer System                  |    |
| Onapter 5 | Establish conventions                                   | 10 |
|           | MDI logical names convention                            |    |
|           | Ports and services mapping                              |    |
|           | Configure network                                       |    |
|           | Set up IP addresses and name resolution                 |    |
|           | Configure network settings                              |    |
|           |                                                         |    |
|           | Host table files  Prepare for core configuration stages |    |
|           | ,                                                       |    |
|           | Prepare NLS device                                      |    |
|           | Accessing services                                      |    |
|           | Accessing system configuration pages                    |    |
|           | Configure Media Frame ASK: Register components          |    |
|           | Configure Media Frame ASK: Register components          |    |
|           | Prepare MDI server                                      |    |
|           | Configuring transfer targets                            |    |
|           | Configure ASK Location: MDI server                      |    |
|           | Configure Profile MDIs                                  |    |
|           | Configure News MDIs                                     |    |
|           | Configure K2 MDIs                                       |    |
|           | Configure M-Series MDIs                                 |    |
|           | Configure NLS MDIs                                      |    |
|           | Test: MediaFrame stage                                  |    |
|           | Configure Archive                                       |    |
|           | Add archive MDI                                         |    |
|           | Verify archive preparations                             |    |
|           | Avalon archive preparations                             |    |
|           | FlashNet preparations                                   |    |
|           | DIVA preparations                                       |    |
|           | Network connectivity - all archive types                |    |
|           | Configure ASK Location: Archive MDI host                |    |
|           | Configure Media Frame Core ASK: Archive                 |    |
|           | Configure Avalon Archive MDI                            |    |
|           | Configure FlashNet MDI                                  |    |
|           | Configure DIVA MDI                                      |    |
|           | Configure NLS MDI                                       |    |
|           | Configure Archive Services.                             |    |
|           | Add Aurora Transfer clients                             | 47 |

#### Contents

| Chapter 4 | Using the Transfer application                 |    |
|-----------|------------------------------------------------|----|
| -         | Opening the Transfer application               | 50 |
|           | Browse user restrictions                       | 50 |
|           | Connecting to ASK                              | 51 |
|           | About the MediaFrame network                   | 51 |
|           | Browsing media assets                          | 52 |
|           | Navigating the MediaFrame network              |    |
|           | Saving and using locations as Favorites        |    |
|           | Viewing properties                             |    |
|           | Changing the display of the MediaFrame network |    |
|           | Transferring media assets                      |    |
|           | Initiating a transfer                          |    |
|           | Initiating multiple transfers                  |    |
|           | Using the Transfer Information window          |    |
|           | Managing transfers                             |    |
|           | Viewing completed transfers                    |    |
|           | Modifying media assets and folders             |    |
|           | Renaming an asset or a folder                  |    |
|           | Deleting an asset or a folder                  |    |
|           | Creating a new folder                          |    |
|           | Searching media assets                         |    |
|           | Searching file names                           |    |
|           | Searching with filters                         |    |
|           | Modifying a search filter                      |    |
|           | Configuring the Transfer application           |    |
|           | Viewing the application log                    |    |
| Chapter 5 | Recovery Planning                              |    |
| Chapter 5 | Server failure considerations                  | 67 |
|           |                                                |    |
|           | Modifying the database maintenance plan        |    |
|           | Database maintenance plan description          |    |
|           | Modifying the maintenance plan backup location |    |
|           | Modifying the maintenance plan schedule        |    |
|           | Restoring the Transfer server database         |    |
|           | Troubleshooting the transaction log            |    |
|           | Back up the transaction log                    |    |
|           | Shrink the transaction log                     | 70 |
|           | Index                                          | 71 |

# **Preface**

This Aurora Transfer Instruction Manual is part of a full set of support documentation for the Aurora Transfer product, described as follows:

- Aurora Transfer Instruction Manual Provides explanations and procedures for installing, configuring, and using the Aurora Transfer Server and the Aurora Transfer application at a customer site. This document is available in electronic form (PDF file) on the Aurora Transfer Application CD-ROM.
- Aurora Transfer Online Help Provides instructions for using the Aurora Transfer application. This document is available from the Aurora Transfer application Help menu.
- Aurora Transfer Release Notes Contains the latest information about the product's hardware and the software. The information in this document includes upgrade instructions, feature changes from the previous releases, helpful system administrative information, and any known problems.
- Aurora manuals Each of the Aurora products has its own documentation set. Refer to product manuals as follows:
  - Aurora Edit
  - Aurora Browse
  - Aurora Ingest
  - Aurora Playout
  - Aurora Transfer

# **Using the Dell Server documentation**

This manual contains all of the information you need to install the Transfer system, however, a full set of Dell server documentation has been provided on the *Dell Product Documentation* CD-ROM. The Dell server documentation applies to the Transfer Server. Refer to the documents on this CD-ROM only as required by procedures in this manual.

Information referenced on the *Dell Product Documentation* CD-ROM includes, but is not limited to:

- Unpacking and rack-mounting the Transfer Server
- Important safety and regulatory information
- Transfer Server status indicators, messages, and error codes
- Troubleshooting help for the Transfer Server hardware.

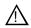

CAUTION: Do not use the Dell Quick Installation Guide provided with the Dell CD-ROM package. This guide includes instructions for using the OpenManage software CD-ROM to install an operating system. The Transfer Server comes fully configured and is ready for installation. To begin installation, refer to one of the installation chapters in this manual.

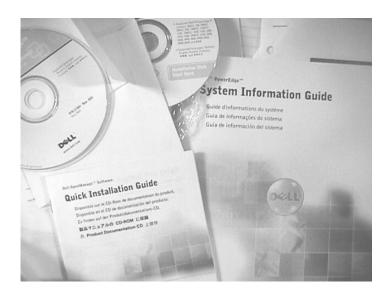

# **Grass Valley Product Support**

To get technical assistance, check on the status of a question, or to report new issue, contact Grass Valley Product Support via e-mail, the Web, or by phone or fax. Contact Grass Valley first regarding problems with third party software on Grass Valley products, such as the Microsoft<sup>®</sup> Windows<sup>®</sup> operating system, Windows Media<sup>®</sup> player, Internet Explorer<sup>®</sup> internet browser, and SQL Server<sup>TM</sup>.

#### **Web Technical Support**

To access support information on the Web, visit the product support Web page on the Grass Valley Web site. You can download software or find solutions to problems by searching our Frequently Asked Questions (FAQ) database.

World Wide Web: http://www.thomsongrassvalley.com/support/ Technical Support E-mail Address: gvgtechsupport@thomson.net.

## **Phone Support**

Use the following information to contact product support by phone during business hours. Afterhours phone support is available for warranty and contract customers.

| International (France)                      | +800 80 80 20 20<br>+33 1 48 25 20 20 | Italy                                                      | +39 02 24 13 16 01<br>+39 06 87 20 35 42 |
|---------------------------------------------|---------------------------------------|------------------------------------------------------------|------------------------------------------|
| International<br>(United States,<br>Canada) | +1 800 547 8949<br>+1 530 478 4148    | Belarus, Russia,<br>Tadzikistan,<br>Ukraine,<br>Uzbekistan | +7 095 258 09 20<br>+33 (0) 2 334 90 30  |
| Hong Kong,<br>Taiwan, Korea,<br>Macau       | +852 2531 3058                        | Indian<br>Subcontinent                                     | +91 11 515 282 502<br>+91 11 515 282 504 |
| Australia, New<br>Zealand                   | +61 1300 721 495                      | Germany, Austria,<br>Eastern Europe                        | +49 6150 104 444                         |
| Central, South<br>America                   | +55 11 5509 3440                      | Near East, Africa                                          | +33 1 48 25 20 20                        |
| China                                       | +861 066 0159 450                     | Netherlands                                                | +31 (0) 35 62 38 421                     |
| Belgium                                     | +32 (0) 2 334 90 30                   | Northern Europe                                            | +45 45 96 88 70                          |
| Japan                                       | +81 3 5484 6868                       | Singapore                                                  | +65 6379 1313                            |
| Malaysia                                    | +603 7805 3884                        | Spain                                                      | +41 487 80 02                            |
| Middle East                                 | +971 4 299 64 40                      | UK, Ireland, Israel                                        | +44 118 923 0499                         |

## **Authorized Support Representative**

A local authorized support representative may be available in your country. To locate the support representative for your country, visit the product support Web page on the Grass Valley Web site.

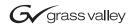

#### **END-OF-LIFE PRODUCT RECYCLING NOTICE**

Grass Valley's innovation and excellence in product design also extends to the programs we've established to manage the recycling of our products. Grass Valley has developed a comprehensive end-of-life product take back program for recycle or disposal of end-of-life products. Our program meets the requirements of the European Union's WEEE Directive, the United States Environmental Protection Agency, and U.S. state and local agencies.

Grass Valley's end-of-life product take back program assures proper disposal by use of Best Available Technology. This program accepts any Grass Valley branded equipment. Upon request, a Certificate of Recycling or a Certificate of Destruction, depending on the ultimate disposition of the product, can be sent to the requester.

Grass Valley will be responsible for all costs associated with recycling and disposal, including freight. However, you are responsible for the removal of the equipment from your facility and packing the equipment to make it ready for pickup.

For further information on the Grass Valley product take back system please contact Grass Valley at + 800 80 80 20 20 or +33 1 48 25 20 20 from most other countries. In the U.S. and Canada please call 800-547-8949 or 530-478-4148, and ask to be connected to the EH&S Department. Additional information concerning the program can be found at: www.thomsongrassvalley.com/environment

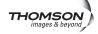

# System Overview

This chapter includes the following topics:

- "Functional description" on page 9
- "System diagram" on page 11

# **Functional description**

The Transfer product provides the ability to navigate, find, organize, move, and manage high-resolution media assets, regardless of their physical location or type. A wide range of devices is supported, including storage devices, archive devices, servers and news editing stations.

The Transfer product is made up of two components:

- The Transfer Server This is a dedicated server that provides the core processing mechanism for Transfer functionality. It come from the factory with software pre-installed. The Transfer Server is a MediaFrame server, in that it supports the MediaFrame platform. For a description of the Aurora Transfer Server, refer to "About the Transfer Server" on page 14.
- The Transfer application This software component provides the user interface for controlling the movement of media from source to destination. The software can be installed on a network-connected Windows PC. For a description of the Transfer application, refer to Chapter 4, *Using the Transfer application*.

Transfer functions are built on the Grass Valley MediaFrame platform. This allows the Transfer product to share MediaFrame components with other Grass Valley products, such as Aurora Browse. The underlying protocol for file transfers is FTP.

#### **Product Features**

The Transfer product includes the following features:

- Explore and select assets on source and destination devices by browsing or with a simple search.
- Dynamic discovery of new assets.
- Manual Transfer Select desired asset(s), drag and drop single file or in highlighted blocks from source to desired destination.
- Batch Transfer Drag and drop selected assets (designated folder, designated EDL, playlist) to create a transfer list.
- Abort or cancel a transfer in progress.
- Displays transfer status from each device, including progress, estimated to complete, and errors.
- Displays asset properties, including size, creation date, timecode, duration, original file format, current file format, data rate, and location of copies of the same asset.

#### Chapter 1 System Overview

• Supports asset management on K2 Media Clients, K2 Storage System, AuroraShare, M-Series iVDR, Near Line Storage, Profile XP Media Platform (with and without UIM), Grass Valley Open SAN, EMC (Avalon) Archive, SGL FlashNet Archive, and Front Porch Digital DIVArchive.

# System diagram

This diagram illustrates an example network architecture for a Transfer system.

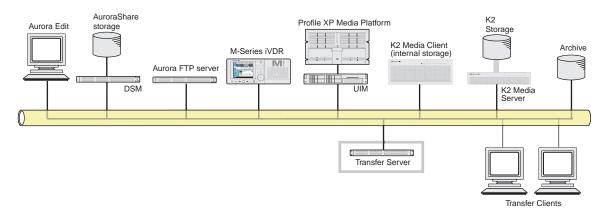

The Transfer system can also be integrated as part of the Aurora Browse system, in which case Aurora Browse platforms, such as the Aurora Browse Server and the MDI Server, provide the functionality of a Transfer Server. If you have a Aurora Browse system, you need only install the Transfer application on a network connected PC and connect to the machine that hosts the ASK software component. Refer to "Add Aurora Transfer clients" on page 47.

Chapter 1 System Overview

# Installing the Aurora Transfer system

This chapter provides instructions for installing the hardware and software components that support the Aurora Transfer system.

The instructions in this chapter are as follows:

- "Rack-mount the Transfer Server" on page 14
- "About the Transfer Server" on page 14
- "Cable the Transfer Server" on page 14
- "Install Aurora Transfer Server software" on page 15

When you are done installing the hardware and software, continue with Chapter 3, *Configuring the Aurora Transfer System* and Chapter 5, *Recovery Planning* to complete the installation of your Aurora Transfer system.

#### **Rack-mount the Transfer Server**

Follow the instructions you received with the rack-mount hardware to install the Transfer Server. One rack-unit spacing is recommended between components for ventilation.

# **About the Transfer Server**

The central hardware component of the Aurora Transfer system is the Aurora Transfer server. It hosts the following software components:

- A web server, which delivers the Transfer system configuration pages
- Managed Device Interface services and the MediaFrame database for holding asset related information in the system

The server connects via the network to source devices, destination devices, and PCs running the Transfer application. Refer to the system diagrams in Chapter 1, *System Overview*.

## **Cable the Transfer Server**

XRE-3 (Dell 860) platform

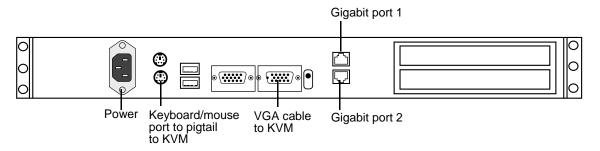

Cable as illustrated and as follows:

• Connect Gigabit port 1 to the control network.

# **Install Aurora Transfer Server software**

This section is for installing software on the Transfer Server. To install Transfer application software on client PCs, refer to "Add Aurora Transfer clients" on page 47.

Do not install software on a new Transfer Server. In a new Aurora Transfer system, the Transfer Server comes from the factory with software pre-installed, so you should not need to install the software.

If you need to install Transfer Server software, refer to the instructions listed below. For version-specific instructions, check *Aurora Transfer Release Notes*. Also refer to "Other software installation considerations" on page 16.

To install Transfer Server software, use the following installation program on the Aurora Transfer Application CD:

• ...\Server\Setup.exe — Use this setup file to install Aurora Transfer software on the Aurora Transfer server. This is the same installation file as that used for Aurora Browse systems. The following table indicates the software components installed for a Transfer Server.

| nstall Components      | Transfer Server |
|------------------------|-----------------|
| Core Services          | ✓               |
| Managed Devices:       | ✓               |
| FlashNet Archive       |                 |
| Profile                | ✓               |
| Proxy                  | ✓               |
| NTFS                   | ✓               |
| Avalon Network Archive | ✓               |
| DIVArchive             | ✓               |
| News <sup>a</sup>      |                 |
| M-Series               | ✓               |
| K2                     | ✓               |
| NLS                    | ✓               |
| ingest                 |                 |
| Router Gateway         |                 |

<sup>&</sup>lt;sup>a.</sup> The News MDI must be installed on the DSM.

To install the software components listed in the preceding table, run the installation program and when you arrive at the Custom Setup screen, do the following:

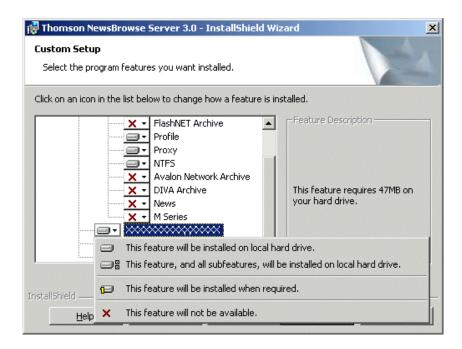

If a component that you want to install displays a red X, click the component and select This feature will be installed on local hard drive.

If a component that you do not want to install does not display a red X, click the component and select **This feature will not be available**.

To upgrade software from a previous version, refer to *Aurora Transfer Release Notes* for version-specific instructions.

NOTE: When upgrading Aurora Transfer Server software, read messages and respond carefully. Do not accept the default "Yes" when prompted to delete databases.

#### Other software installation considerations

- Before installing the Profile MDI, install Profile client software.
- To support archive functionality for Aurora Transfer on a AuroraShare NAS system, you must install a unique Aurora FTP on a platform somewhere in the system.
- News Edit and News FTP are pre-requites for News MDI.

# Configuring the Aurora Transfer System

The topics in this chapter include the following:

- "Establish conventions" on page 18
- "Configure network" on page 21
- "Prepare for core configuration stages" on page 23
- "Configure MediaFrame components" on page 26
- "Configure Archive" on page 38
- "Add Aurora Transfer clients" on page 47

#### **Establish conventions**

The following conventions are recommended to make your Aurora Transfer system easier to work on and understand. Refer to these sections as necessary as you configure your system.

#### MDI logical names convention

The Aurora Transfer system uses a Managed Device Interface (MDI) to manage a device that stores media assets. Typically these are the source and destination devices on which media resides, such as Media Servers and archive devices. Each type of device has its own MDI. The MDI software component is hosted on a MDI server, rather than being hosted on the same machine that it manages. In the case of the Transfer system, the Transfer server takes the role of MDI server for all MDIs except the News MDI. For the News MDI, the DSM must be the MDI server.

As you configure your Aurora Transfer system you must create and enter logical names for the MDIs that provide Aurora Transfer functionality. These logical names provide a mapping of the functionality of the standard Aurora Transfer services to the specific machines in your particular system. For this reason you should take care to create logical names that are easy to identify and interpret as they appear in the various configuration pages.

It is especially important that you distinguish between the logical name of a MDI and the hostname of the machine to which the software component relates. In the conventions suggested in this manual, machine names are lower case and logical names are upper case to make this distinction.

Also refer to "Ports and services mapping" on page 20.

The following table demonstrates how logical names for MDIs are mapped to the machines of your Aurora Transfer system and provides a suggested naming convention.

| Machine type     | Service that manages the machine | MDI/logical name(s)                    | Comments                                                                                             |
|------------------|----------------------------------|----------------------------------------|----------------------------------------------------------------------------------------------------|
| Avalon Archive   | Thomson Avalon<br>Archive MDI    | ARCHIVE1                               | Most Aurora Transfer systems have only one archive MDI—of the appropriate type for the               |
| DIVA Archive     | Thomson DIVA MDI                 |                                        | archive product—that manages their entire archive system.                                            |
| FlashNet Archive | Thomson FlashNet MDI             |                                        |                                                                                                    |
| M-Series         | Thomson MSeries MDI              | M-SERIES1,<br>M-SERIES2,<br>M-SERIES3, | One logical name is required for each M-Series iVDR that integrates with the Aurora Transfer system. |

#### Establish conventions

| Machine type | Service that manages the machine | MDI/logical name(s)                 | Comments                                                                                                    |
|--------------|----------------------------------|-------------------------------------|----------------------------------------------------------------------------------------------------|
| K2           | Thomson K2 MDI                   | K2-STORAGE1                         | When this MDI accesses a K2 Storage<br>System, it manages one designated K2 Media<br>Clients on the shared storage system. The<br>MDI should be named for the K2 Storage<br>System.                                                                                |
|              |                                  | K2-1, K2-2, K2-3,                   | When this MDI manages a stand-alone K2 Media Client, there is one MDI for each K2 Media Client. One logical name is required for each stand-alone K2 Media Client system that integrates with the Aurora Transfer system.                                          |
| News         | Thomson News MDI                 | NEWS1                               | There is only one News MDI in the system. It manages the AuroraShare NAS. The News MDI must reside on the DSM.                                                                                                    |
| NLS          | Thomson NLS MDI                  | NLS1                                | There is only one NLS MDI in the system. It manages the Near Line Storage device.                                                                                                    |
| NTFS         | Thomson NTFS MDI                 | NTFS1                               | There is only one NTFS MDI in the system. It manages NTFS storage on one or more machines—typically the server and the NAS machines. This MDI is used by the internal MediaFrame system only. If you need a generic Windows device for transfers, use the NLS MDI. |
| Profile      | Thomson Profile MDI              | SAN1                                | When this MDI manages an Open SAN system, it manages one designated Profile on an Open SAN. One logical name per Open SAN system is required.                                                                                                    |
|              |                                  | PROFILE1,<br>PROFILE2,<br>PROFILE3, | When this MDI manages a stand-alone<br>Profile XP system, there is one MDI for each<br>Profile XP. One logical name is required for<br>each stand-alone Profile XP system that<br>integrates with the Aurora Transfer system.                                      |

#### Ports and services mapping

Aurora Transfer software components run as Windows services, which communicate over designated ports. As you configure the Aurora Transfer system, you must correctly designate port numbers. Topics later in this manual provide specific instructions for entering port numbers on each configuration page. These are the default port numbers. Do not modify or create your own convention for port usage without consulting Grass Valley. Designate ports as specified in the following table:

| Services                      | Port          | Comments                                                                                                    |
|-------------------------------|---------------|----------------------------------------------------------------------------------------------------|
| Thomson Ask                   | 9010          | _                                                                                                    |
| Thomson Asset Manager         | 9022 and 9023 | _                                                                                                    |
| Thomson Avalon Archive<br>MDI | 9120          | _                                                                                                    |
| Thomson DIVA MDI              | 9122          | _                                                                                                    |
| Thomson FlashNet MDI          | 9124          | _                                                                                                    |
| Thomson Metadata              | 9014          | Not visible on a configuration page                                                                                                    |
| Thomson MSeries MDI           | 9140          | The service manages a number of host processes, one for each M-Series iVDR that is being managed. These host processes require ports 9140 - 9149. Stopping/starting the service stops/starts all of the host processes.                                                                           |
| Thomson K2 MDI                | 9160          | The service manages a number of host processes, one for each K2 system that is being managed. These host processes require ports 9160 - 9169. Stopping/starting the service stops/starts all of the host processes.                                                                               |
| Thomson News MDI              | 9150          | _                                                                                                    |
| Thomson NTFS MDI              | 9115          | _                                                                                                    |
| Thomson NLS MDI               | 9128          | _                                                                                                    |
| Thomson Profile MDI           | 9130          | The service manages a number of host processes, one for each Profile that is being managed. These host processes require ports 9130 - 9139. Stopping/starting the service stops/starts all of the host processes. The version 1.5 default port number for these processes was 8022, with no range |
| Thomson Proxy MDI             | 9110          | _                                                                                                    |
| Thomson Resolver              | 9016          | Not visible on a configuration page                                                                                                    |

The Aurora Transfer system also depends upon Microsoft Internet Information Services (IIS) and SQL services, which are installed on the Transfer Server.

# Configure network

Recommended networking strategies are explained in the following sections. Strategies that use host table files are also compatible with the Transfer system. Refer to "Host table files" on page 21.

#### Set up IP addresses and name resolution

It is recommended that Aurora Transfer systems use Microsoft DNS for name resolution and have a DNS server. The domain controller should provide this service. If the Aurora Transfer system does not have a domain controller, another machine may be configured to provide this service. Properly configuring all network interfaces is extremely important to make DNS name resolution work correctly.

The network should be set to use dynamic host configuration protocol (DHCP) to assign network IP addresses. All interfaces on this network should be configured to register connections with DNS automatically.

If necessary, the Transfer system will work with a network set up with host tables. Refer to "Host table files" later in this section. However, you must use care to ensure that all host tables are identical and names are resolved correctly for all devices.

#### Configure network settings

Use the instructions in this section to configure network machines, which include the following types:

- Aurora Transfer Server
- Transfer client PCs

You will need the following information from the customer's IT department:

- Verify that the subnet mask for the Aurora Transfer machines should be 255.255.255.0.
- Extra IP addresses for future growth
- The IP address for the DNS server and alternate
- The name of the Domain connected (i.e. *mycorp*.com) if used
- The IP address for the WINS server if applicable

The Transfer system is similar to ContentShare, on the Production network only.

#### Host table files

If you can not use Microsoft DNS for name resolution, you can use host table files. These files must be on all network machines. Find host table files at *C:\Windows\system32\drivers\etc* 

The following is an example of host table entries. Not shown are entries for Profile systems, UIMs, and other machines on the network. Refer to the documentation for these other machines for host table requirements.

#-----

#### Chapter 3 Configuring the Aurora Transfer System

```
#General Host Table
#------
#Aurora Transfer Server

192.168.30.21 iron-transfer-svr

#Aurora Transfer Ethernet Switch

192.168.30.200 iron-transfer-2950-prod-1
```

#### Host table tips:

- The Transfer Server IP address need to be resolved using the Client side IP address via DNS lookup, not the host table.
- If the server has a canonical name, the host table for any machine that runs MDIs that are subscribed to by the server must match case for the entire canonical name. E.g., if the server's canonical name is "TRANSFER-SERVER1.mycorp.net", then the host table entry in the MDI server(s) must match; if the entry is "TRANSFER-SERVER1.MYCORP.NET", then it will not work. Pinging will not show the problem. The problem doesn't show up until the MDIs attempt to notify the server.

# Prepare for core configuration stages

Do the following tasks in preparation for the configuration of core system functionality.

#### **Prepare NLS device**

Use the following information to prepare the Near Line Storage (NLS) device to be a part of the MediaFrame system.

Verify that the NLS device has the following software installed:

- Operating System Windows 2003 Standard Server / Windows 2000 Server.
- Microsoft Internet Information Server(IIS) 6.0 with Microsoft FTP server

Configure the NLS device as follows:

- 1. Verify that the NLS device as a local *nbadmin* account and that the account has administrator privileges.
- 2. From the Windows desktop, click **Start | Run** and enter the following:

```
inetmgr
```

IIS opens.

- 3. Under IIS, right-click **Default FTP Site** from FTP Sites category.
- 4. Select the **Security Accounts** tab.
- 5. Select the checkbox for Allow IIS to control password.
- 6. Deselect the checkbox for Allow only anonymous connections.
- 7. Select the **Home Directory** tab.
- 8. In the FTP Site Directory, give the absolute path of the shared folder on the NLS device which is to be monitored by the NLS MDI. For example, enter the following:

```
C:\Inetpub\ftproot
```

- 9. Provide **read/write/Log visits** permission for user nbadmin.
- 10. Open Windows Explorer and navigate to the FTP Site Directory.
- 11. Right-click on the **FTP Site** directory.
- 12. Select the **Sharing** tab.
- 13. Select Share this folder.
- 14.Click Permission.
- 15.Under Permission for Everyone, select all the checkboxes for Allow
- 16.Deselect all checkboxes for **Deny**.

Before configuring the NLS MDI to specify transfer targets, verify that the corresponding FTP communications is working without errors. Also make sure that the logged in user has full permissions for the following:

 $C:\Thomson\MediaFrame\Configuration\NLS\_MDIService.exe.config$ 

#### **Accessing services**

The Transfer Server software components run as Windows services. When you change the configuration for a particular software component through the configuration pages, you must restart that software component's service to put the changes into effect. Click Start | Settings | Control Panel | Administrative Tools | Services to access the services. All service names start with "Thomson...", so they group together in the services list.

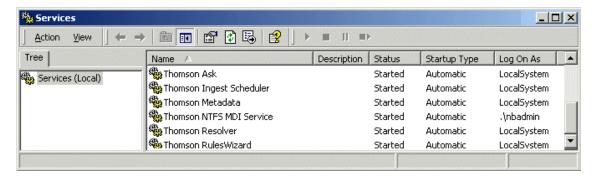

Refer to "Ports and services mapping" on page 20 for a list of services.

#### Accessing system configuration pages

Use Internet Explorer to browse to port 280 of a machine to access its configuration pages.

You must have administrator permissions on the machine. For example, to log on to the configuration pages on the Aurora Transfer server with administrator permissions, use the following:

Username: *root*-transfer-svr\nbadmin

Password: (contact Grass Valley Support for password)

You can access the Transfer Server configuration pages as follows:

• From the local computer, use the following URL:

```
http://localhost:280
```

• From a network-connected computer, in the URL replace "localhost" with the network name of the computer hosting the configuration pages. For example, to access the configuration pages on a server named *iron-transfer-svr*, use the following URLs:

```
http://iron-transfer-svr:280
```

You must have network access to open configuration pages.

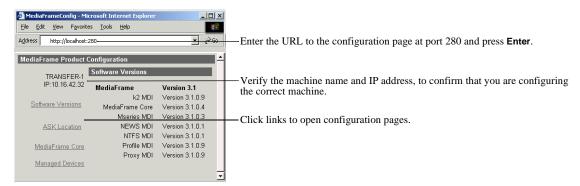

To access configuration pages, do the following:

Some pages use Active X controls that require special browser settings. To make these settings, do the following:

- 1. Open Internet Explorer 6 or higher and click **Tools | Internet Options**. The Internet Options dialog box opens.
- 2. Click **Security | Local intranet | Custom Level**. The Security Settings dialog box opens.
- 3. Under "Download signed ActiveX controls", click Enable.

# **Configure MediaFrame components**

MediaFrame components make up the core platform on which Aurora Transfer runs. The primary MediaFrame components that you need to configure are as follows:

- ASK The ASK software component runs on the Aurora Transfer server. It is the
  central registry for all the software components of the Aurora Transfer system. As
  software components carry out tasks in a functioning system they regularly refer to
  the ASK component to establish communication and exchange commands and
  data. The configuration pages also refer to the ASK component to populate fields
  and lists and to validate the values you enter as you configure the system.
- MDIs Devices have Managed Device Interfaces (MDIs) which represents the device's assets in a way that is understandable by the other components of the Aurora Transfer system. This allows the Aurora Transfer server to coordinate the activity of the Aurora Transfer system.

In this configuration stage set up logical names for software components (MDIs) that manage devices. This brings the source and destination devices on-line as managed devices.

Use the following sections to configure MediaFrame components:

- "Configure Media Frame ASK: Register components" on page 27
- "Prepare MDI server" on page 28
- "Configuring transfer targets" on page 29
- "Configure ASK Location: MDI server" on page 30
- "Configure Profile MDIs" on page 31
- "Configure News MDIs" on page 32
- "Configure K2 MDIs" on page 33
- "Configure M-Series MDIs" on page 34
- "Configure NLS MDIs" on page 35
- "Test: MediaFrame stage" on page 36

#### **Configure Media Frame ASK: Register components**

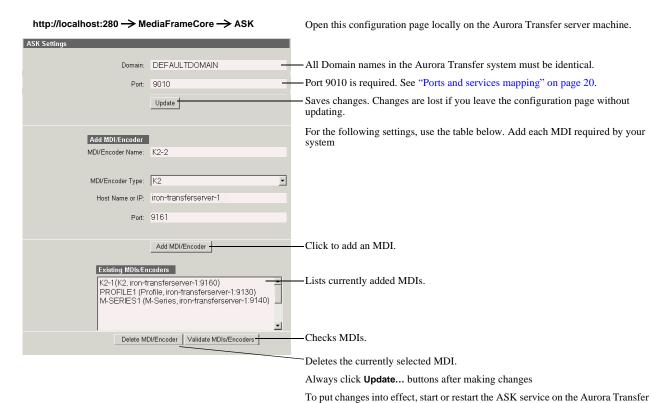

For the conventions mentioned in the following table, refer to "MDI logical names convention" on page 18.

| When you add an MDI logical name for this type of machine/ device | Select "MDI/<br>Encoder Type" | Enter "MDI/<br>Encoder<br>Name"… | Enter "Host Name or IP"                                                          | Enter "Port" | Comments                                                                                                    |
|-------------------------------------------------------------------|-------------------------------|----------------------------------|----------------------------------------------------------------------------------|--------------|----------------------------------------------------------------------------------------------------|
| A K2 Storage System <sup>a</sup>                                  | K2                            | As per                           | Hostname of the machine hosting the K2 MDIs. Typically the MDI Server.           | 9160 - 9169  | These are process ports, as explained in "Ports and services                                                                                                    |
| K2 Media Client -<br>Internal storage<br>(stand-alone)            | K2                            | convention.                      | K2 MDIS. Typicany tie MDI Server.                                                |              | mapping" on page 20. Assign<br>numbers in an intentional<br>sequence, so they are easy to match<br>in "Configure K2 MDIs" on<br>page 33.                                                        |
| Open SAN Profile <sup>b</sup>                                     | Profile                       | As per convention.               | Hostname of the machine hosting the Profile MDIs. Typically the Transfer         | 9130 - 9139  | These are process ports, as explained in "Ports and services                                                                                                    |
| Stand-alone Profile                                               | Profile                       |                                  | Server Server                                                                    |              | mapping" on page 20. Assign<br>numbers in an intentional<br>sequence, so they are easy to match<br>in "Configure Profile MDIs" on<br>page 31.                                                   |
| M-Series                                                          | MSeries                       | As per convention.               | Hostname of the machine hosting the M-Series MDIs. Typically the Transfer Server | 9140 - 9149  | These are process ports, as explained in "Ports and services mapping" on page 20. Assign numbers in an intentional sequence, so they are easy to match in "Configure M-Series MDIs" on page 34. |

#### Chapter 3 Configuring the Aurora Transfer System

| When you add an MDI logical name for this type of machine/ device | Select "MDI/<br>Encoder Type" | Enter "MDI/<br>Encoder<br>Name" | Enter "Host Name or IP"                                                                | Enter "Port"                                                                                                    | Comments |
|-------------------------------------------------------------------|-------------------------------|---------------------------------|----------------------------------------------------------------------------------------|----------------------------------------------------------------------------------------------------|----------|
| NLS                                                               | NLS                           | As per convention.              | Hostname of the machine hosting the NLS MDIs. Typically the Transfer Server            | Leave field<br>blank. Correct<br>port number is<br>automatically<br>entered on<br>"Add MDI".<br>Refer to "Ports<br>and services<br>mapping" on<br>page 20 to<br>verify. |          |
| Aurora Edit                                                       | News                          | As per convention.              | Hostname of the machine hosting the News MDI. This must be the DSM.                    | Leave field<br>blank. Correct<br>port number is<br>automatically<br>entered on<br>"Add MDI".<br>Refer to "Ports<br>and services<br>mapping" on<br>page 20 to<br>verify. |          |
| Archive device                                                    | Archive                       | ARCHIVE1, as per convention.    | Hostname of the machine hosting the archive MDI. Typically this is the Transfer Server | _                                                                                                    | _        |

a. For a K2 Storage System, enter one of its connected K2 Media Clients. As per convention, name the MDI for the K2 Storage System.

The ASK settings page registers the logical names for the MDIs required by your Aurora Transfer system with the ASK software component, which runs on the Aurora Transfer server.

## **Prepare MDI server**

A machine that hosts a MDI service takes the role of a MDI server. In the Aurora Transfer system, the Transfer Server takes the role of MDI server, so no additional preparation is necessary. The exception is that the MDI server for the News MDI must be the DSM. In this case, ensure that the News MDI is installed on the DSM and that the DSM is communicating on the network with name resolution.

b. Enter only one Profile per Open SAN. As per convention, name the MDI for the Open SAN, rather than for the Profile.

#### **Configuring transfer targets**

On many MDI configuration pages there is a section for configuring transfer targets. When you configure a transfer target, you specify the following:

- The MDI through which the MediaFrame system has access to the files sent or received.
- The IP address of the FTP interface that handles the transfer of the files.

For the different device-types that can be transfer targets, there are different relationships between the MDI that accesses the files and the device that hosts the FTP interface. The following table specifies how to configure transfer targets to maintain the correct MDI/FTP relationships.

| When configuring this type of MDI as a transfer target | And that MDI<br>manages this<br>type of<br>device | Enter this as the MDI name                                                          | And then enter FTP<br>IP address<br>(NOTE: Do not<br>enter the FTP<br>hostname)       | And when you add the transfer target, it appears as follows, in "Existing Transfer Targets", for example | Notes                                                                                                    |
|--------------------------------------------------------|---------------------------------------------------|-------------------------------------------------------------------------------------|---------------------------------------------------------------------------------------|----------------------------------------------------------------------------------------------------|----------------------------------------------------------------------------------------------------|
| K2                                                     | K2 Media<br>Client<br>(stand-alone)               | The MDI that manages the K2 Media Client.                                           | The FTP IP address of the K2 Media Client.                                            | K2-1:192.168.101.1                                                                                       | _                                                                                                    |
|                                                        | K2 Storage<br>System (SAN)                        | The MDI that<br>manages the one<br>designated K2<br>Media Client on<br>the SAN      | The FTP IP<br>address(es) of the<br>K2 Media Server(s)<br>with role of FTP<br>server. | K2-STORAGE1:192.168.10<br>1.11,192.168.101.12                                                            | -                                                                                                    |
| Profile                                                | Profile XP<br>(stand-alone)                       | The MDI that manages the Profile XP system.                                         | The IP address of<br>the Profile XP<br>system.                                        | PROFILE1 192.168.100.1                                                                                   | Make sure that UIM addressing requirements are correct in host tables                                                   |
|                                                        | Open SAN<br>system                                | The MDI that<br>manages the one<br>designated<br>Profile XP<br>system on the<br>SAN | The IP address<br>designated Profile<br>XP system.                                    | SAN1 192.168.100.101                                                                                     | Make sure that UIM addressing requirements are correct in host tables                                                   |
| MSeries                                                | M-Series<br>iVDR                                  | The MDI that manages the iVDR.                                                      | The IP address of the iVDR                                                            | M-SERIES1:192.168.100.51                                                                                 | _                                                                                                    |
| News                                                   | The<br>AuroraShare<br>storage system.             | The MDI that<br>manages the<br>AuroraShare<br>storage.                              | The IP address of<br>the AuroraFTP (or<br>NewsFTP) host.                              | NEWS1:192.168.100.71                                                                                     | If you use K2 FTP instead of AuroraFTP, make sure that you do not exceed K2 limits for the number of transfer sessions. |

Refer to Archive configuration stages for information on configuring Archive transfers.

#### **Configure ASK Location: MDI server**

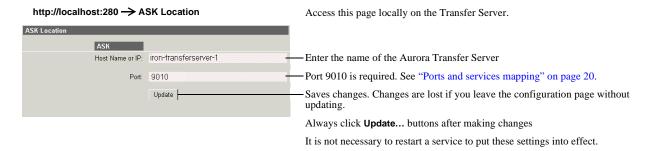

This page tells the MDI server (which is the Transfer server) where to look for the ASK service, which runs on the Aurora Transfer server. The function of the ASK is to store the location of the software components in the system, so the components can find one another.

#### **Configure Profile MDIs**

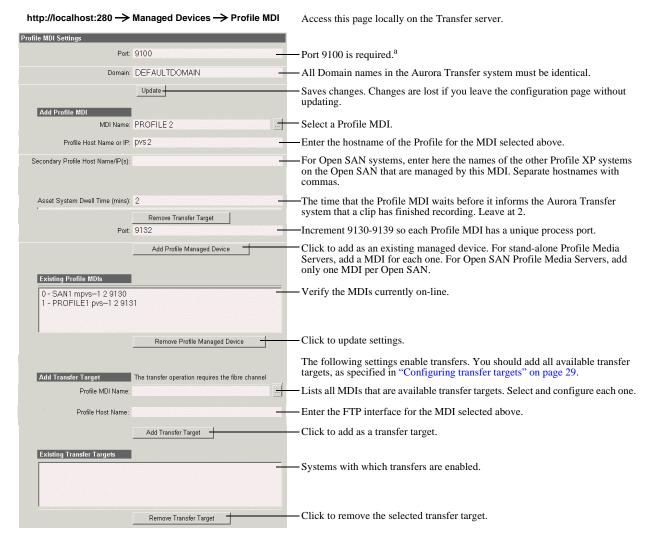

Always click **Update...** buttons after making changes To put changes into effect, start or restart Profile MDI Service on the Transfer server.

This page configures the Managed Device Interfaces (MDI) for the Profile Media Servers. As you add Profile MDIs make sure that you associate Profile MDIs and Profile host names correctly.

Multiple Profile MDIs run on a single machine (the MDI server), but they each need their own process port number. For this purpose the "Port" field automatically increments. To use the automatically incremented port numbers, make sure you add Profile MDIs in the correct sequence. You can also manually enter port numbers. The MDIs and their port numbers must match settings as in "Configure Media Frame ASK: Register components" on page 27.

a. Do not change this port number. It is for a service that manages the port 9130-9139 processes.

#### **Configure News MDIs**

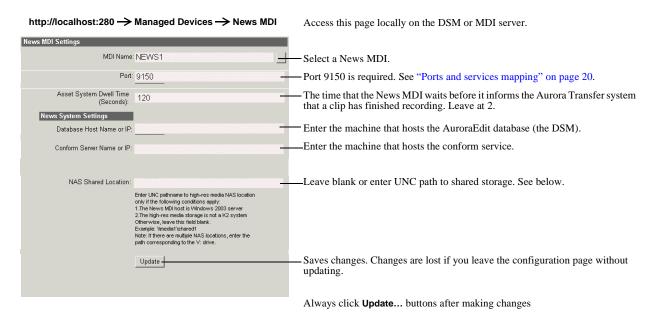

This page configures the Managed Device Interface (MDI) for the AuroraShare system. MediaFrame depends on the News MDI to make News assets visible across the system.

To put changes into effect, start or restart News MDI Service on the MDI server

The V: drive must be mapped on the machine that hosts the News MDI. By convention, the DSM hosts the News MDI.

The NAS Shared Location can be left blank for most systems. An example of a system for which the path must be entered is a AuroraShare NAS system whose DSM (the News MDI host) has been upgraded to Windows 2003 Server. The path is required because of enhanced security in the Windows 2003 Server operating system.

As you configure the News MDI make sure that you associate the News MDI and News host names correctly.

#### **Configure K2 MDIs**

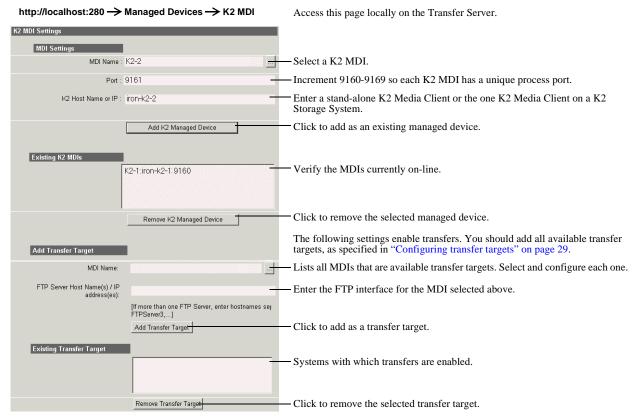

To put changes into effect, start or restart K2 MDI Service on the MDI Server.

This page configures the Managed Device Interface (MDI) for a stand-alone K2 Media Client or one of the K2 Media Servers on a K2 Storage System. MediaFrame depends on the K2 MDI to make K2 assets visible across the system.

As you configure the K2 MDI make sure that you associate the K2 MDI and K2 host names correctly.

Multiple K2 MDIs run on a single machine (the Transfer Server), but they each need their own process port number. For this purpose, enter incrementing numbers 9160 - 9169 in the "Port" field. The MDIs and their port numbers must match settings as in "Configure Media Frame ASK: Register components" on page 27. To make the configurations easier to read for troubleshooting purposes, add MDIs sequentially so there is a correlation between the port number and any number in the MDI name.

If you have a K2 Storage System, do the following:

- 1. Designate one of the K2 Media Clients on the K2 Storage System to be the managed device for the entire storage system.
- 2. Under MDI Settings, enter only the designated K2 Media Client and add it as a managed device. Do not enter any other K2 Media Clients that are on the K2 Storage System.

#### **Configure M-Series MDIs**

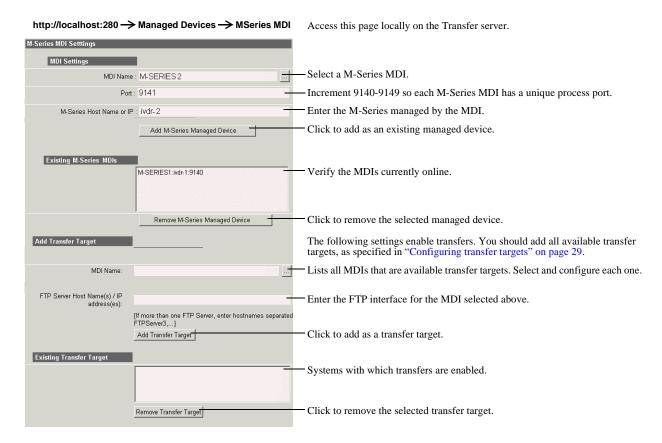

To put changes into effect, start or restart M-Series MDI Service on the Transfer Server.

This page configures the Managed Device Interface (MDI) for the M-Series iVDR. MediaFrame depends on the M-Series MDI to make M-Series assets visible across the system.

As you configure the M-Series MDI make sure that you associate the M-Series MDI and M-Series host names correctly.

Multiple M-Series MDIs run on a single machine (the Transfer Server), but they each need their own process port number. For this purpose, enter incrementing numbers 9140 - 9149 in the "Port" field. The MDIs and their port numbers must match settings as in "Configure Media Frame ASK: Register components" on page 27. To make the configurations easier to read for troubleshooting purposes, add MDIs sequentially so there is a correlation between the port number and any number in the MDI name.

#### **Configure NLS MDIs**

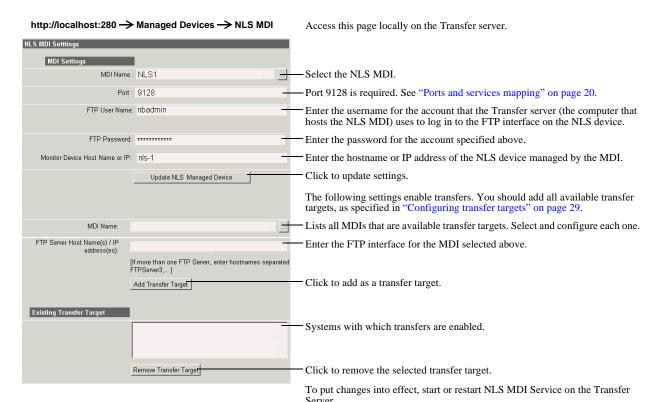

This page configures the Managed Device Interface (MDI) for the Near Line Storage (NLS). MediaFrame depends on the NLS MDI to make NLS assets visible across the system.

As you configure the NLS MDI make sure that you associate the NLS MDI and NLS host names correctly.

#### **Test: MediaFrame stage**

The following test exercises system functionality exclusive to the MediaFrame core platform. A successful test verifies that the basic configurations are correct.

Run the test as follows:

Under MediaFrame Core | ASK, on the Ask Settings configuration page click **Validate MDIs/Encoders**. The MediaFrame core system checks MDI mappings and devices for inconsistencies. This can take several minutes. A report is displayed.

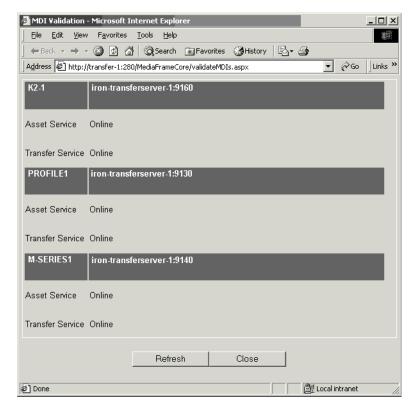

Make sure there are no errors displayed. To troubleshoot errors, check the following:

- Make sure services are running and report as online.
- Make sure you have configured the correct host name for the MDI service.
- Ping machines to verify network communication.

 $Configure\ Media Frame\ components$ 

# **Configure Archive**

To support archive Transfer functionality on a AuroraShare NAS system, you must install a unique Aurora FTP on a platform somewhere in the system.

To configure and test the Archive stage, do the following:

- 1. "Add archive MDI" on page 39
- 2. "Verify archive preparations" on page 40
- 3. "Configure ASK Location: Archive MDI host" on page 43
- 4. "Configure Media Frame Core ASK: Archive" on page 43
- 5. "Configure Avalon Archive MDI" on page 44
- 6. "Configure FlashNet MDI" on page 45
- 7. "Configure DIVA MDI" on page 46
- 8. "Configure NLS MDI" on page 47
- 9. "Configure Archive Services." on page 47

#### Add archive MDI

The archive MDI software component runs as a service. The archive MDIs that are available for the different types of archive devices are as follows:

- Avalon Archive MDI runs as the Thomson Avalon Archive MDI service
- FlashNet MDI runs as the Thomson FlashNet MDI service
- DIVA MDI runs as the Thomson DIVA MDI service

The archive MDI software component must be installed on a network connected computer. Similar to the other MDIs in the Aurora Transfer system, the archive MDI should be installed on the Aurora Transfer server.

You can install the archive MDI software component from the Aurora Transfer Server installation program. Select the component for your archive from the Custom setup page.

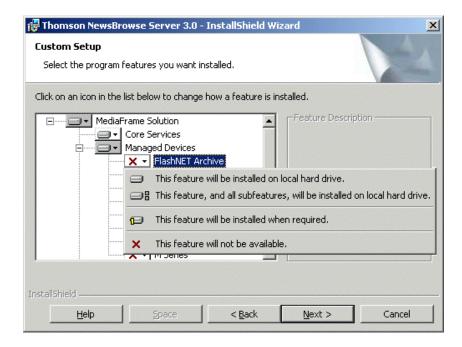

#### **Verify archive preparations**

Be aware of the following when setting up for integration with an archive system:

- Devices support a limited number of concurrent transfers, as follows:
  - A single Profile XP (either stand-alone or on a Open SAN system), provides a maximum of four streams for concurrent transfers (via Fibre Channel).
  - An internal storage (stand-alone) K2 Media Client provides a maximum of four streams for concurrent transfers.
  - A K2 Media Server provides a maximum of eight streams for concurrent transfers.

Keep this limit in mind when configuring the archive device for concurrent transfers. If the archive is configured such that it can request more than the number of supported streams simultaneously from any single system, the additional transfers will error out.

For the type of archive device you use, check the following to verify proper operation with the system.

#### **Avalon archive preparations**

Check the following on the machine which runs Avalon IDM Software (Archive):

- 1. Login to the machine and go to /avalon/aam/utils
- 2. Run stataam and verify all services running properly.
- 3. Make sure host tables are set correctly. Verify for the machine name/IP which IDM will talk to.
- 4. If archiving from a Profile XP or Open SAN system, make sure the Fiber channel interfaces are configured so that Avalon IDM can talk to the Profiles.

Consider the following when preparing to integrate Avalon archive with Aurora Transfer:

• Avalon archive has no fixed limit for concurrent transfers.

#### FlashNet preparations

Check the following on the machine which runs the FlashNet software:

- 1. Login to the machine.
- 2. If archiving from a Profile XP or Open SAN system, verify that you can telnet to the Profile XP Ethernet IP address on port 8192 (telnet keystone2\_le0 8192).
- 3. Verify that you can FTP from the FlashNet server to the high-res storage machine:
  - If archiving from a Profile XP or Open SAN, verify that you can FTP from the FlashNet server to the Profile on the Fibre Channel address and login as user movie
  - If archiving from a AuroraShare NAS, verify that you can FTP from the FlashNet server to the AuroraShare NAS on Gigabit Ethernet and login as user *vmfmovie*.

- 4. Make sure the "FlashNet Socket Listener" and "FlashNet Automation" services are up and running.
- 5. Use the FlashNet "Jukebox" application to test that a drive can be successfully accessed from FlashNet. Refer to "User Guide for FlashNet running on Windows NT and Windows 2000 platforms".

Consider the following when preparing to integrate FlashNet with Aurora Transfer:

- The FlashNet MDI does not take any user specified name for a full restore. The clips are restored using the original clip name (from archive). The FlashNet MDI does, however, allow a user specified name for a partial restore.
- If archiving from a Profile XP or Open SAN system, take the concurrent transfer limit into consideration. FlashNet's setting for concurrent transfers applies globally to all source/destination pairs. There is no setting on a server-by-server basis. To make the setting for "maximum number of concurrent transfers", you use a file named *C:\.dtool\_env* where you can specify "API\_MAX\_BACKUPS" and "API\_MAX\_RESTORES". The following is an example for an eight drive system:

```
API_MAX_BACKUPS 2
API MAX RESTORES 4
```

This example specifies that two concurrent jobs could be used for automation ingest into the archive, four concurrent jobs could be allowed for automation restore of archives, leaving two drives spare for emergency use or another function.

- The FlashNet MDI uses a file cache to support asset functionality. As the FlashNet device does not have any support for file system updates, the FlashNet MDI assumes that the MDI is the only gateway to the entire FlashNet file system. Any changes made outside the scope of the MDI will not be reflected in MDI immediately.
- Renaming of an asset is not supported in FlashNet.
- The FlashNet server installation must have the GENERATE UNIQUE NAME entry set to FALSE. Use *Configurator.exe* for FlashNet server configuration.
- A restore operation always defaults to highest "Time Critical" priority and archive operation defaults to "normal" priority.

#### **DIVA** preparations

Check the following on the machine which runs DIVA software:

- 1. Login to the machine.
- 2. Verify that you can FTP from the DIVA server to the machine with the high-res online material:
  - If archiving from a Profile XP or Open SAN, verify that you can FTP from the DIVA server to the Profile on the Ethernet IP address and login as user *movie*.
  - If archiving from a AuroraShare NAS, verify that you can FTP from the DIVA server to the AuroraShare NAS on Gigabit Ethernet and login as user *vmfmovie*.

Consider the following when preparing to integrate DIVA with Aurora Transfer:

• The DIVA MDI does not take any user specified name for a full restore. The clips are restored using the original name (from archive). The DIVA MDI does,

#### Chapter 3 Configuring the Aurora Transfer System

however, allow a user specified name for a partial restore.

- DIVA has no fixed limit for concurrent transfers.
- If archiving from a Profile XP or Open SAN system, take the concurrent transfer limit into consideration. DIVA's setting for concurrent transfers applies to specific source/destination pairs. With the configuration utility/tool you can specify the concurrency limit on a server-by-server basis.
- The DIVA MDI makes an the assumption that the MDI is the only gateway to the entire DIVA file system. Any changes made outside the scope of the MDI will not be reflected in MDI immediately.
- Renaming of an asset is not supported in DIVA.
- A restore operation always defaults to highest "Time Critical" priority and an archive operation defaults to "normal" priority.
- The source name specified in the DIVA configuration utility must be the same as the host table name of the machine with high-res online material.
- If the DIVA server is rebooted, the Thomson DIVA MDI service must be restarted.

#### Network connectivity - all archive types

To test network connectivity, ping all machines from all machines.

If archiving to/from K2 Storage or AuroraShare NAS, ping these machines on the GigaBit network:

- MediaFrame/Transfer server
- Archive MDI host
- · News MDI host
- The machine hosting the Aurora FTP service
- Archive machine
- The K2 storage or AuroraShare NAS system

If archiving to/from Profile XP/Open SAN systems, ping these machines on the GigaBit network:

- MediaFrame/Transfer server
- · Archive MDI host
- Profile MDI host (MDI server)
- · Archive machine
- All Profile XP or Open SAN systems from/to which media is archived/restored

If archiving to/from Profile XP/Open SAN systems, also use Fibre Channel IP addresses and ping these machines:

- Archive server
- All Profile systems from/to which media is archived/restored

### **Configure ASK Location: Archive MDI host**

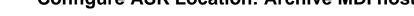

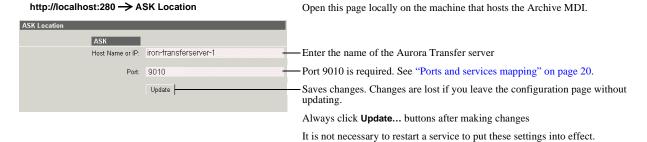

This page tells the Archive MDI host where to look for the ASK service, which runs on the Aurora Transfer server. If the Archive MDI host is the Aurora Transfer Server, this configuration has likely already been done.

### **Configure Media Frame Core ASK: Archive**

Make sure the Archive MDI is registered with the ASK software component, as explained in "Configure Media Frame ASK: Register components" on page 27.

### **Configure Avalon Archive MDI**

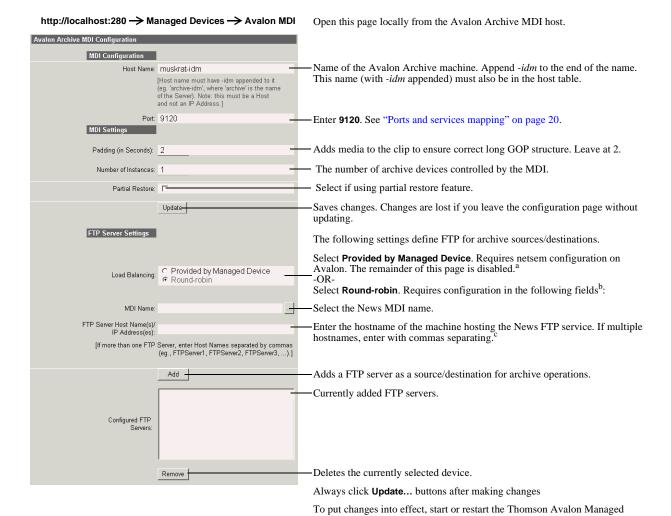

Device service.

Open this page locally on the Transfer Server. In this example settings are shown for archiving to/from a AuroraShare NAS. This page tells the Avalon Archive MDI where to look for FTP transfer of high-res material.

Typically load balancing is configured using Round Robin on this page. If load balancing is provided by the managed device, when configuring netsem, make sure the netsem FTP server logical name matches the same FTP server MDI name.

a. With Avalon configuration, you define FTP Servers and load balance when you configure netsem, so it is not necessary to enter any information on this page.

b. If you do not use Avalon configuration, you must define FTP servers and load balance on this page.

c. This defines the load balancing. The order of servers entered here is the order in which the MDI seeks an open channel for an archive job.

### **Configure FlashNet MDI**

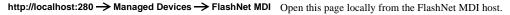

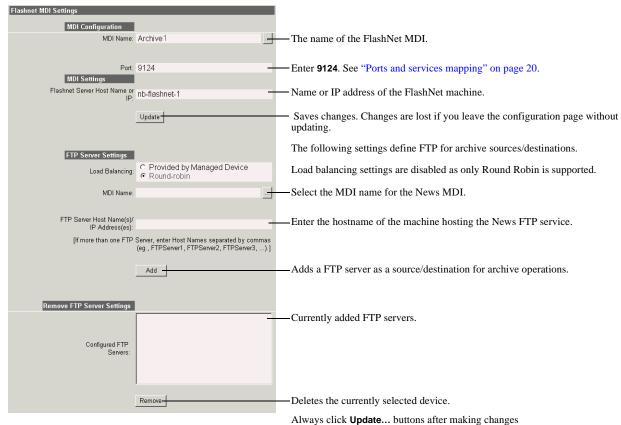

Open this page locally on the machine that hosts the FlashNet MDI software component.

This page tells the FlashNet MDI where to look for FTP transfer of high-res material. In this example settings are shown for archiving to/from a AuroraShare NAS. For AuroraShare NAS systems, archive transfers are handled by a single FTP server.

#### **Configure DIVA MDI**

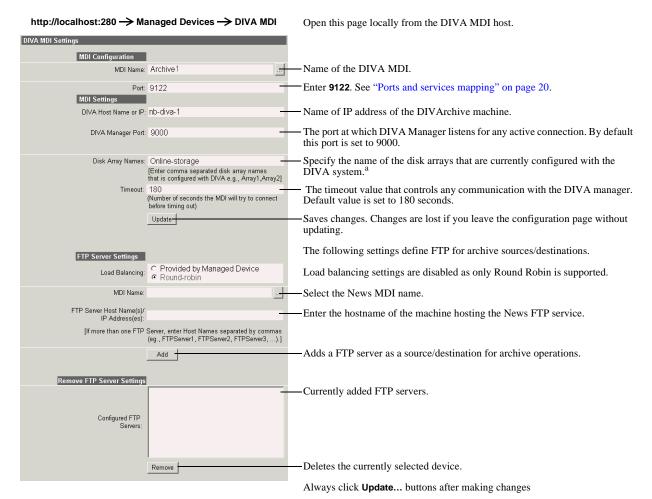

a. An array designates a collection of disks designated by their name as they are declared in the DIVArchive configuration.

Open this page locally on the machine that hosts the DIVA MDI software component.

This page tells the DIVA MDI where to look for FTP transfer of high-res media assets. In this example settings are shown for archiving to/from a AuroraShare NAS. For K2 storage or AuroraShare NAS systems, archive transfers are handled by a single FTP server.

#### **Configure NLS MDI**

Refer to "Configure NLS MDIs" on page 35.

#### Configure Archive Services.

http://root-nb-svr-n:280 → Aurora Transfer Application → Archive Services

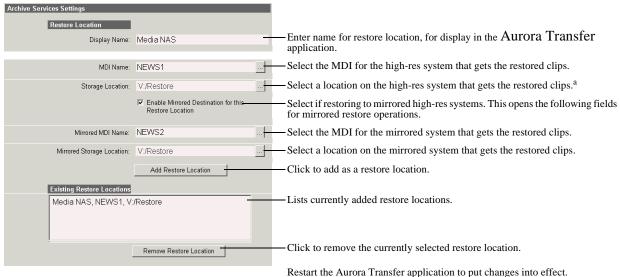

Restart the Aurora Transfer application to put changes into

This page tells the Archive MDI where to place high-res assets as they are restored from the archive device.

When you select "Enable Mirrored Destination...", you can then enter the MDI and location for the mirrored high-res system. This allows you to define the pair of mirrored systems as a single restore location. When this single location is selected in the Aurora Transfer application, clips are restored or deleted on both high-res systems simultaneously.

## **Add Aurora Transfer clients**

Select one or more PCs on which to install the Transfer application. The requirements for a Transfer client PC are as follows:

- · Windows XP
- Pentium 4 processor
- Microsoft .NET Framework 1.1
- Network access to the Aurora Transfer server

To install the Transfer application, do the following:

- 1. Insert the Aurora Transfer Application CD.
- 2. Open setup.exe.

a. Profile location lists are automatically populated by reading bins and volumes, as in Media Manager, from the Profile whose MDI is selected from the field above.

3. Follow on-screen instructions, clicking Next and Yes.

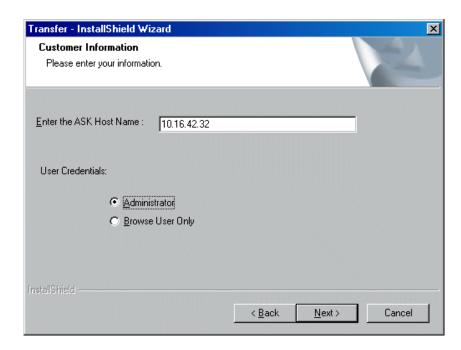

- 4. When you arrive at the Configuration Information page, enter the IP address or name of the Transfer Server. In the Transfer system, the ASK software component is hosted by the Transfer Server. If you have not yet installed and configured the Transfer Server, you can enter any text for now to enable the Next button. You can configure the ASK host name in the Transfer application later.
- 5. Select the user credentials as follows:
  - Administrator With this option, all operations are available in the Transfer application.
  - Browse User Only With this option, the following operations are not available in the Transfer application:
    - Transfer (using the Transfer button)
    - Delete
    - Rename
    - Create (bin)
    - Copy/Paste, Cut/Paste
- 6. Click **Next** and **Finish** to complete the installation wizard.
- 7. Find the Transfer application shortcut Transfer on the Windows desktop.

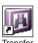

Refer to the next chapter "Using the Transfer application" for operational procedures.

# Using the Transfer application

The following topics provide instructions for using the Transfer application to manage media assets on source and destination devices:

- "Opening the Transfer application"
- "Browse user restrictions"
- "Connecting to ASK"
- "About the MediaFrame network"
- "Browsing media assets"
- "Transferring media assets"
- "Modifying media assets and folders"
- "Searching media assets"
- "Configuring the Transfer application"
- "Viewing the application log"

# **Opening the Transfer application**

Transfor

To open the Transfer application, double-click the Transfer shortcut Windows desktop. The Transfer application opens.

The following illustration identifies the primary information displayed in the Transfer application:

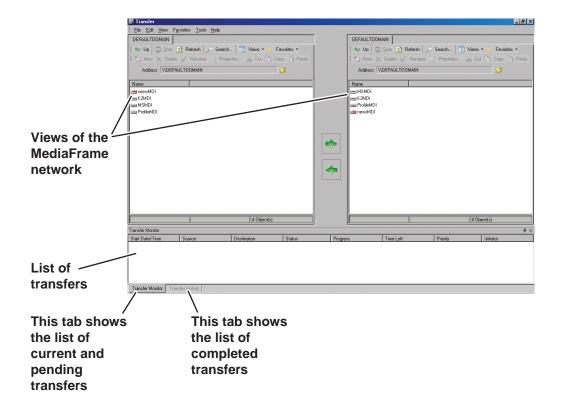

Make sure that you allow adequate screen space so the Transfer application can open with its full width displayed. Sizing the application smaller causes controls to be hidden.

## **Browse user restrictions**

If the Transfer application was installed as "Browse User Only", the following operations are not available:

- Transfer (using the Transfer button)
- Delete
- Rename
- Create (bin)
- Copy/Paste, Cut/Paste

# **Connecting to ASK**

When the Transfer application opens, if it cannot communicate with the ASK software component, a "...ASK is not reachable..." message is displayed. ASK provides the Transfer application with all the information it needs about each managed device. In the Transfer system, the ASK software component is hosted by the Transfer Server. To connect the Transfer application to ASK on the Transfer Server, do one of the following:

- When you install the Transfer application, on the Configuration Information page enter the IP address or hostname of the Transfer Server or other computer that hosts the ASK software component.
- In the Transfer application click **Tools | Configuration**. The Configuration dialog box opens.

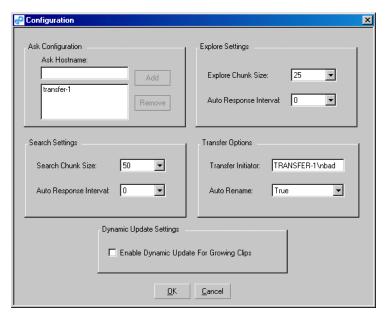

For the ASK location, enter the name of the Transfer Server or other computer that hosts the ASK component. You can also remove the current ASK location and add a different ASK location from this dialog box. Click **Add**, then **OK** to save settings and close.

Refer to "Configuring the Transfer application" on page 64 to make other selections in the Configuration dialog box.

## About the MediaFrame network

While the MediaFrame network uses a standard Windows Ethernet network for data transport, the MediaFrame network is not a Windows network. The MediaFrame network is a functional extension of the MediaFrame platform. This platform is a group of software components that interact to provide the ability to manage media that resides on devices of different types. These devices are termed "managed devices" in the context of the MediaFrame platform. The MediaFrame network is made up of these managed devices.

# **Browsing media assets**

Use the following procedures to navigate among the devices of the MediaFrame network and view media asset information.

- "Navigating the MediaFrame network"
- "Saving and using locations as Favorites"
- "Viewing properties"
- "Changing the display of the MediaFrame network"

#### **Navigating the MediaFrame network**

The right and left panes of the Transfer application allow identical access to the MediaFrame network. Double-click icons to open networks, domains, and managed devices, which gives you access to the folders that contain the media assets. Click the

**Up** button 

■ Up to move up the hierarchy.

Managed devices are displayed as a detailed list as follows:

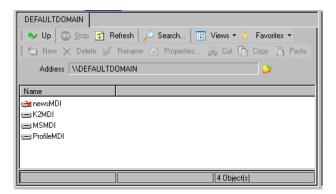

This list represents the MediaFrame Managed Device Interfaces (MDIs) currently configured. Each name displayed is a MDI name, not the hostname of the device itself. Typically there is one MDI for each physical device, but in some cases one MDI manages multiple physical devices. Keep this in mind as you open MDIs.

When you open MDIs, folders are displayed. These folders represent the bins and/or directories on the managed device or devices. You can open folders to display media assets. Media assets are displayed as a detailed list as follows:

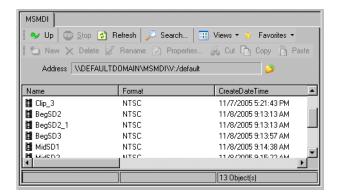

In the detailed list view, you can click column heads to re-sort the list of folders or media assets.

You can arrange columns and otherwise modify the view of assets, as explained in "Changing the display of the MediaFrame network" on page 54.

To browse a hierarchical tree view, click the **Browse** button. The Browse dialog box opens.

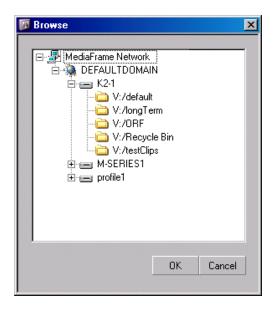

Select a node and click **OK**. The pane in the main application window opens to the selected location.

## Saving and using locations as Favorites

- 1. Navigate to a frequently used location.
- 2. Click **Favorites** | **Add To Favorites**. The location is added to the Favorites list for both the left and right side views of the MediaFrame network.
- 3. When next you want to go to that location, click the Favorites button and select the

location from the list.

4. To clear the list of Favorites, click **Favorites | Clear Favorites**. All Favorites are removed from the list for both the left and right side views of the MediaFrame network.

#### Viewing properties

To view properties of a media asset, double-click the media asset or else select the media asset and do one of the following. To view properties of a folder, select the folder and do one of the following:

- Right-click and select **Properties**.
- Click the **Properties** button.
- Click File | Properties.
- Press F4.

The Properties dialog box opens.

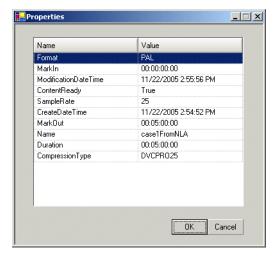

You can click column heads to re-sort the list of properties.

## Changing the display of the MediaFrame network

In the toolbar click **Views** and select the way you want the network entities displayed. You can choose to display as follows:

- Icons
- List
- Details

In a list view, right-click one of the column heads and select **Column Manager**. The Column Manager dialog box opens.

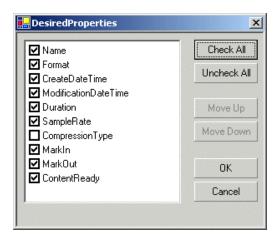

Select or de-select columns and move them up or down the list to create the arrangement of columns you desire.

# Transferring media assets

Use the following procedures to control the movement of media between managed devices.

- "Initiating a transfer"
- "Initiating multiple transfers"
- "Using the Transfer Information window"
- "Managing transfers"
- "Viewing completed transfers"

## Initiating a transfer

To transfer media assets from one location to another, do the following:

- 1. Verify or change the currently configured transfer options as follows:
  - a. Click **Tools | Configuration**. The Configuration dialog box opens.
  - b. In the Transfer Options area, configure the Transfer Initiator field if desired. This sets the user name attributed as the initiator of transfers.
  - c. In the Transfer Options area, configure the Auto Rename field if desired. When set to True it enables the Transfer application to automatically rename a transferred asset if necessary.

Also refer to "Configuring the Transfer application" on page 64.

- 2. Select the source media asset or assets you intend to transfer in one of the following ways:
  - In either the left side or the right side view of the MediaFrame network, select the source media asset or assets.

#### Chapter 4 Using the Transfer application

- Do a search and select the source media asset or assets in the Search dialog box. Refer to "Searching media assets" on page 61.
- 3. Use Ctrl + Click or Shift + Click to select multiple assets. If you select multiple assets, you will initiate multiple transfers. Refer to the next section "Initiating multiple transfers".
- 4. In the tree view, navigate to the folder that is the destination for the transfer as follows:
  - If you selected the source assets in the MediaFrame network view, find your destination in the opposite pane.
  - If you selected the source assets in the Search dialog box, your destination can be in either the right pane or the left pane of the MediaFrame network view.
- 5. To initiate the transfer, use one of the following methods:
  - Drag and drop from source to destination. This initiates the transfer as a copy operation. This is the only method that works if you selected the source assets in the Search dialog box.

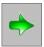

This

• Click the arrow that points from the source to the destination. initiates the transfer as a copy operation.

• Use the Windows clipboard, with Copy/Paste initiating a copy operation and Cut/Paste initiating a move operation. Your options for Windows clipboard functions are as follows:

- Use the right-click pop-up menu
- Use Edit menu
- Use keyboard shortcuts: Ctrl + C = Copy; Ctrl + X = Cut; Ctrl + V = Paste.
- You can also drag and drop from the Transfer application window to the application window of other Aurora applications. Refer to release notes for supported applications.
- 6. As the transfer initiates, the Transfer Options dialog opens.

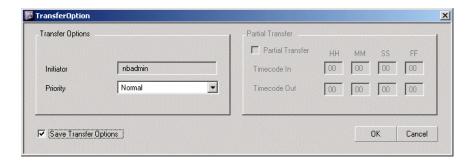

If desired you can change the settings for the transfer as follows:

Change the priority. This affects the way the transfer is sorted in the transfer

queue if there are multiple simultaneous transfers.

- If the transfer source is an archive device that supports partial restore, you can select and configure the partial transfer settings.
- Deselect **Save Transfer Options** if you do not want these same settings to apply to future transfers with the same source and destination.

Click **OK** to save settings (if modified) and close the dialog box.

- 7. Click the **Transfer Monitor** tab and monitor transfer progress. When the Status column reports Done, the transfer is successful.
- 8. To move completed transfers to the Transfer History tab, right-click a completed transfer item or anywhere in the Transfer Monitor area and select **Move Items to History**.

#### Initiating multiple transfers

With the Transfer application you can have multiple transfers occurring simultaneously. However, most device-types have a limit as to how many concurrent transfers the device can support. Generally the limit is four transfers per server. Some devices, such as archive devices, have a limit that is lower. Be aware of these limits as you initiate transfers. Once the limit of concurrent transfers is reached on a device, one of the following occurs, depending on the type of transfer and the type of device:

- Additional transfers are added to a queue of transfers and become pending transfers.
- FTP transfer requests that are not queued can fail. A "System out of resources" message is displayed.

Refer to "Managing transfers" on page 58 for more information on pending transfers.

You can initiate multiple transfers in the following ways:

- Select multiple assets on one device as the source for a transfer. Each source asset selected becomes an individual transfer.
- Initiate a transfer as in the preceding procedure "Initiating a transfer", and then while that transfer is underway, initiate one or more additional transfers.

## **Using the Transfer Information window**

The Transfer Information window is at the bottom of the Transfer application interface. This window allows you to manage current transfers, to manage pending transfers, and to view a list of completed transfers.

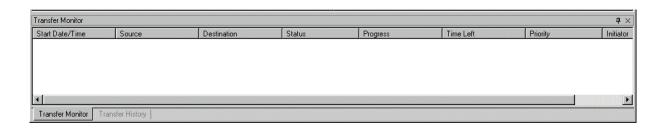

#### Chapter 4 Using the Transfer application

The following controls are available for the Transfer Information window:

- To close the Transfer Information window, click the X control on the right end of the title bar.
- If the Transfer Information window is not currently displayed, click **View** | **Information Window** to open it.
- Double-click the title bar of the Transfer Information Window to open it as a new, separate window. Double-click the title bar again to re-dock the Transfer Information Window at the bottom of the Transfer application interface window. To disable this separate window feature, click the pin icon on the right end of the title bar.
- Click column heads to resort rows.
- Select the Transfer Monitor tab to manage current and pending transfers, or select the Transfer History tab to view a list of completed transfers. If one of these tabs is not available, close the Transfer Information window and then re-open it.
- To move a completed transfer item from the Transfer Monitor tab to the Transfer History tab, right-click the row and select **Move Items to History**.

#### Managing transfers

Use the Transfer Monitor tab to manage current and pending transfers.

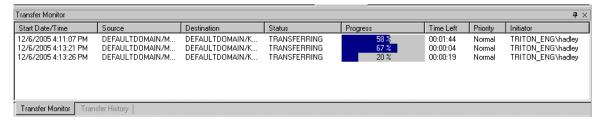

You can perform the following operations:

 To delete a transfer currently underway, right-click the transfer and select Cancel Transfer.

## Viewing completed transfers

Use the Transfer History tab to view a list of completed transfers.

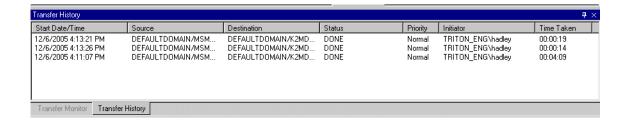

To move completed transfers from the Transfer Monitor tab to the Transfer History tab, right-click a completed transfer item or anywhere in the Transfer Monitor area and select **Move Items to History**.

You can perform the following operations:

- To resort the list, click column heads.
- Double-click a transfer to open the Transfer Log Property dialog box. This dialog box displays transfer information. If there was a transfer error, the error information is displayed. You can copy the log if desired.

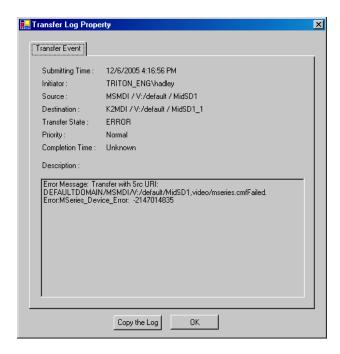

• Right-click a transfer and select **Show Statistics** to open the Transfer Statistics dialog box.

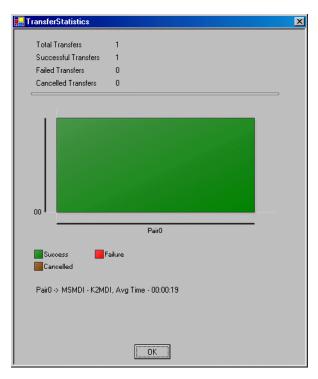

To remove completed transfers from the list, right-click a row and select **Clear Items**. All completed transfers are removed from the Transfer History tab.

# Modifying media assets and folders

Use the following procedures to modify media assets and folder. The Transfer application must be installed with administrator credentials for these tasks to be available.

- "Renaming an asset or a folder"
- "Deleting an asset or a folder"
- "Creating a new folder"

## Renaming an asset or a folder

To rename an asset or a folder, do one of the following:

- Right-click a media asset or a folder and select Rename.
- Select a media asset or a folder and click the **Rename** button.
- Select a media asset or a folder and click File | Rename.
- Select a media asset or a folder and press the **F2** key.

The name of the media asset or folder becomes editable. Modify the name and then press **Enter** or click off the name to put the change into effect. If the name change is not displayed, close and re-open the Transfer Tool to see the new name.

#### Deleting an asset or a folder

If deleting a folder, you must first delete all the assets in that folder, as the Transfer application allows only empty folders to be deleted.

To delete an asset or a folder, do one of the following:

- Right-click a media asset or a folder and select **Delete**.
- Select a media asset or a folder and click the **Delete** button.
- Select a media asset or a folder and click File | Delete.
- Select a media asset or a folder and press the **Delete** key.

The media asset or folder is deleted.

#### Creating a new folder

You can create new folders at the root of the managed device. Some devices also allow you to create new folders in other locations in the folder hierarchy of the managed device. This feature is enabled in the Transfer application according to what the device allows.

To create a new folder, do the following:

- 1. Navigate to a location in which creating a new folder is allowed.
- 2. Do one of the following:
  - Right-click in the location and select **New**.
  - Click the **New** button.
  - Click File | New.

The folder appears.

3. Modify the folder name and then press **Enter** or click off the name to put the change into effect.

# Searching media assets

The following procedures describe Transfer application search features.

- "Searching file names"
- "Searching with filters"
- "Modifying a search filter"

#### Searching file names

To find media assets with a file name that contains some or all of the text you specify, do the following:

1. Click the **Search** button or click **File | Search**. The Search dialog box opens.

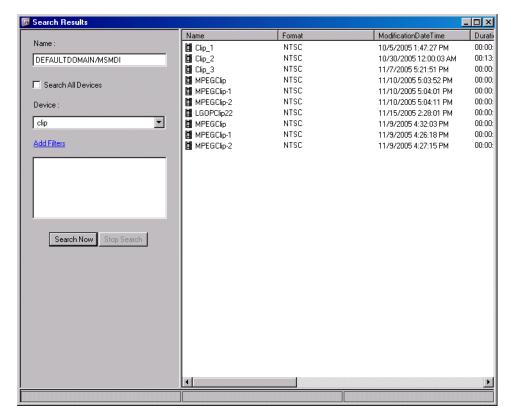

- 2. In the Device drop-down list, select the device you want to search. Devices are identified by their MDI names.
- 3. In the Name field, enter the full or partial file name for which you are searching. The search is case-sensitive.
- 4. Click **Search Now**. A list of media assets that match your search criteria are displayed.

You can drag and drop from the search dialog box to the right or left panes of the MediaFrame network view to initiate a transfer copy operation.

#### Searching with filters

If you desire to use advanced search criteria, use the following procedure to create and add one or more search filters. Filters thus created are available only as long as the Search dialog box remains open. When you close the Search dialog box, the filters are not saved for reuse at a later time.

- 1. Click the **Search** button or click **File | Search**. The Search dialog box opens.
- 2. Click the Add Filters link. The Add/Update Search Filter dialog box opens.

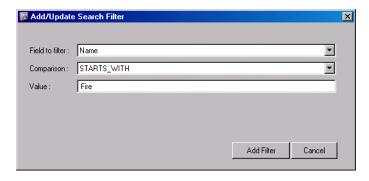

- 3. In the Field to filter drop-down list, select the field that contains the information on which you are basing your search, then in the Comparison drop-down list, select the type of search you want to do on the information in the selected field. You can select fields and search types as follows:
  - Name
    - Contains
    - Ends with
    - Equal to
    - Starts with
  - Modification Date or Create Date:
    - Is between
    - Is before
    - Is after
- 4. In the Value field, enter the text or dates on which you are basing your search. The search is case-sensitive.
- 5. Click **Add Filter**. The Add/Update Search Filter dialog box closes and filter appears in the list of filter on the Search dialog box.
- 6. In the Search dialog box, click **Search Now**. A list of media assets that match the search criteria are displayed.
- 7. You can repeat this procedure to create and add additional filters. When you do so, the search executed is based on the combined search parameters of all filters currently added.

#### Modifying a search filter

To change or remove an existing filter, do the following:

1. In the list of filters, click the filter that you want to change or remove. The Add/ Update Search Filter dialog box opens.

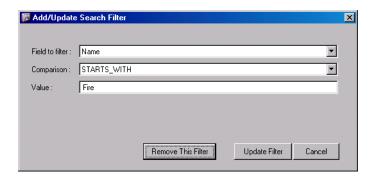

2. Change the search criteria and click **Update Filter**, or if you want to delete the filter, click **Remove this filter**. The Add/Update Search Filter dialog box closes and the list of filters on the Search dialog box displays your changes.

# **Configuring the Transfer application**

• To configure the Transfer application, click **Tools | Configuration**. The Configuration dialog box opens.

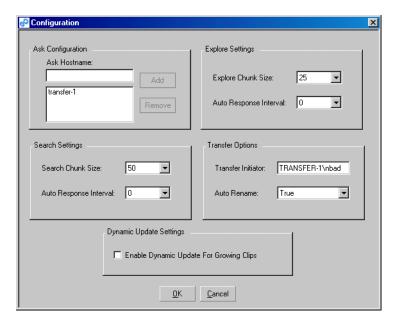

You can make the following settings to change the way the Transfer application operates.

- For the **ASK location**, enter the name of the Transfer Server or other computer that hosts the ASK component. You can also remove the current ASK location and add a different ASK location from this dialog box. Click **Add**, then **OK** to save settings and close.
- **Search Settings: Search Chunk Size** sets the number of search results generated when you click the Search button.

- Search Settings: Auto Response Interval sets the frequency (in seconds) that the MDI sends a chunk of search results.
- Explore Settings: Explore Chunk Size sets the number of items displayed in the Transfer application main window when a MediaFrame network node is opened.
- Explore Settings: Auto Response Interval sets the frequency (in seconds) that chunks of information appear when a MediaFrame network node is opened.
- Transfer Options: Transfer Initiator sets the user name attributed as the initiator of transfers.
- Transfer Options: Auto Rename, if set to True, enables the Transfer application to automatically rename a transferred asset if necessary.
- **Dynamic Update Settings**, if selected, allows the Transfer application interface to display the changes to an asset while that asset is still being recorded.

# Viewing the application log

You can view a list of actions executed by the Transfer application. You might be asked to provide information from this list to Grass Valley Support to help troubleshoot a problem.

To view the application log, click **View | Log File**. The Log window opens.

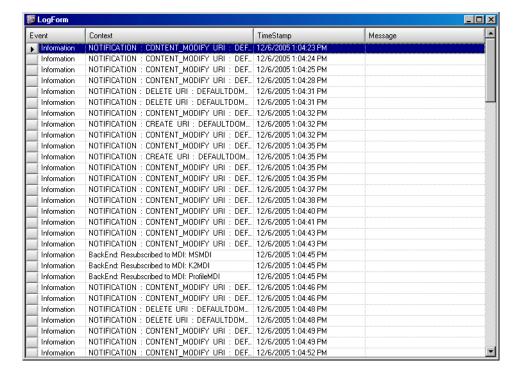

Chapter 4 Using the Transfer application

# Recovery Planning

Establish a recovery plan in the event a Aurora Transfer machine fails, so that Aurora Transfer services can be re-configured rapidly to minimize impact.

## Server failure considerations

The Transfer server must have a database maintenance plan in place. The maintenance plan backs up the SQL database on a regular basis and stores it in a safe location. In the case of server failure the database can then be restored to minimize data loss.

Transfer servers shipping from the factory prior to June 2007 have Microsoft SQL Server 2000 installed. For these servers you must configure a database maintenance plan. Refer to previous version of this manual for procedures.

Transfer server shipping from the factory beginning in June 2007 have Microsoft SQL Server 2005 installed. For these servers there is a pre-configured SQL Server maintenance plan in place that provides the necessary backups.

If the SQLSERVERAGENT service is ever stopped, so is your maintenance plan. Make sure that the service is set to start automatically.

If an off-line backup server is purchased it should be pre-configured to operate in the system so in case of primary server failure, minimal time will be spent bringing up the backup system. The backed up database could be restored to this backup server on a regular basis.

Newer systems have redundant power supplies and mirrored disks to further protect the integrity of the system.

## Modifying the database maintenance plan

The following section applies to the pre-configured database maintenance plan for SQL Server 2005.

The Transfer server utilizes the SQL full recovery model and the maintenance plan is essential to keeping the database in working order. The maintenance plan backs up the database and the accompanying transaction log.

## Database maintenance plan description

The pre-configured maintenance plan contains two sub-plans, as follows:

- The first sub-plan executes weekly every Sunday at 1:30 a.m. to check the database integrity, release any unused data storage space, update database statistics and perform a full backup of the database.
- The second sub-plan executes daily (except Sunday) at 1:30 a.m. to create a differential backup which contains any changes since the full backup.

Together, these two sub-plans perform all of the maintenance required by the MediaFrame database.

#### Modifying the maintenance plan backup location

The pre-configured maintenance plan places database backup files in the following location:

*C:\MediaFrame\backup* 

If your site has a different location specified for database backup files, use the following procedure to modify the location:

- 1. Open the Windows operating system Services control panel and verify that the SQLSERVERAGENT service is set to start automatically and that it is currently running.
- 2. Open **Microsoft SQL Server Management Studio** and log in with the appropriate credentials. To create or manage maintenance plans, you must be a member of the sysadmin fixed server role.

Server Management Studio opens.

- 3. In Management Studio Object Explorer, expand the node for the Transfer server, expand Management, and then expand Maintenance Plans.
- 4. Right-click MediaFrame Maintenance Plan, and click Modify.

A Plan Design panel opens.

5. Double-click Backup Database Task.

A Backup Database Task dialog box opens.

6. In the Backup Database Task dialog box, in the **Folder** field, modify the backup directory path.

NOTE: SQL can only see local drives and cannot see shared directories or disks that are not native to the machine.

- 7. Click **OK** on the Backup Database Task dialog box.
- 8. Close Server Management Studio and answer **Yes** when prompted to save changes.

## Modifying the maintenance plan schedule

The backup should occur at a time that does not conflict with peak usage of the system. The pre-configured maintenance plan schedules the backup for 1:30 a.m. If this schedule conflicts with your system usage patterns, use the following procedure to modify the schedule:

- 1. Open the Windows operating system Services control panel and verify that the SQLSERVERAGENT service is set to start automatically and that it is currently running.
- 2. Open **Microsoft SQL Server Management Studio** and log in with the appropriate credentials. To create or manage maintenance plans, you must be a member of the sysadmin fixed server role.

Server Management Studio opens.

3. In Management Studio Object Explorer, expand the node for the Transfer server, expand Management, and then expand Maintenance Plans.

4. Right-click MediaFrame Maintenance Plan, and click Modify.

A Plan Design panel opens.

- 5. In the Plan Design panel list, select one of the following subplans:
  - weekly\_maintenance
  - daily\_maintenance
- 6. With the subplan selected, click **Subplan Schedule** in the toolbar.

The Job Schedule Properties dialog box opens

- 7. In the Job Schedule Properties dialog box, enter the new schedule details.
- 8. Click **OK** on the Job Schedule Properties dialog box.
- 9. Repeat preceding steps as necessary to modify the other subplan schedule.
- 10. Close Server Management Studio and answer Yes when prompted to save changes.

# Restoring the Transfer server database

If your Transfer server is correctly running the database maintenance plan, the database backup files allow you to restore the database. You should only need to restore the database if a catastrophic system failure occurs and you lose the database.

To restore the database, you must accomplish tasks such as restoring the full backup, restoring each subsequent differential backup, restoring the tail-log, and recovering the database. Only database administrators or persons with similar experience and knowledge should attempt to restore the Transfer server database. Based on your modifications to the database maintenance plan and the time the system failure occurred, a database administrator can refer to Microsoft SQL Server procedures as necessary and determine the proper steps. If you need help with this, contact Grass Valley Support.

## Troubleshooting the transaction log

This section applies to Microsoft SQL Server 2005. For similar information that applies to Microsoft SQL Server 2000, refer to previous versions of this manual.

The transaction log is responsible for keeping track of all the edits to data until it reaches what is known as a checkpoint. Once the checkpoint is reached, the data should be permanently committed to the database. The maintenance plan does this automatically.

If the database is rendered inoperable due to the transaction log becoming too large, it is highly likely that the transaction log has never been backed up, a database maintenance plan has not been enabled on the system, or the SQL Server agent is not running to implement your maintenance plan.

Use the procedures in this section to fix the problem.

## Back up the transaction log

First, back up the database and the transaction log to keep a record of its current state.

1. Identify the location of transaction log backups. The default location is as follows:

#### Chapter 5 Recovery Planning

*C:\Program Files\Microsoft SQL Server\MSSQL\MSSQL\BACKUP\<database name>\* 

2. Open **Microsoft SQL Server Management Studio** and log in with the appropriate credentials. To create or manage maintenance plans, you must be a member of the sysadmin fixed server role.

Server Management Studio opens.

- 3. Select **New Query**, and change the selected database to **MediaFrame**.
- 4. Run the following command:

```
BACKUP LOG <database name>
TO DISK='<default backup
location>\MediaFrame_tlog_<date in YYYYMMDDHHMM
format>'
```

GO

Where <default backup location> is where the transaction log backups are kept and the date is the current date.

5. Continue with the next procedure "Shrink the transaction log".

#### Shrink the transaction log

After backing up the transaction log, you must flush and shrink the transaction log file to reduce its size. This must be done very soon after backing up the transaction log.

1. If it is not already open, open **Microsoft SQL Server Management Studio** and log in with the appropriate credentials. To create or manage maintenance plans, you must be a member of the sysadmin fixed server role.

Server Management Studio opens.

- 2. Select **New Query**, and change the selected database to **MediaFrame**.
- 3. Run the following command:

```
DBCC SHRINKFILE (MediaFrame Log, 10)
```

# Index

| Symbols                                         | DIVA MDI 46                         |  |
|-------------------------------------------------|-------------------------------------|--|
| .NET Framework 47                               | FlashNet MDI 45                     |  |
| 7. 2. 2. 4. 4. 4. 4. 4. 4. 4. 4. 4. 4. 4. 4. 4. | K2 MDI 33                           |  |
| Α                                               | M-Series MDI 34                     |  |
|                                                 | News MDI 32                         |  |
| Active X 25                                     | NLS MDI 35                          |  |
| application log 65                              | Profile MDI 31                      |  |
| archive                                         | connecting to ASK 51                |  |
| configuring MDI 44                              | conventions                         |  |
| configuring services 47                         | MDI naming 18                       |  |
| enter MDI name 28                               |                                     |  |
| MDI installed on platforms 39                   | D                                   |  |
| MDI service 20                                  | database                            |  |
| preparing 40                                    | recovery plan 67                    |  |
| ASK                                             | SQL 14                              |  |
| configure Avalon archive 43                     | delete, media asset or folder 61    |  |
| configuring 26                                  | Dell server                         |  |
| service 20                                      | documentation 6                     |  |
| assets                                          | description, product 9              |  |
| growing 65                                      | DHCP 21                             |  |
| Aurora Browse 9, 11                             | diagram, system 11                  |  |
| Aurora Transfer clients                         | directories                         |  |
| adding 47                                       | browsing 52                         |  |
| Avalon Archive                                  | display                             |  |
| configuring MDI 44                              | number of items 65                  |  |
| MDI service 20                                  | DIVArchive                          |  |
| _                                               | configuring MDI 46                  |  |
| В                                               | MDI port number 20                  |  |
| bins                                            | DNS 21, 22                          |  |
| browsing 52                                     | dock windows 58                     |  |
| browse user                                     | domains                             |  |
| restrictions 50                                 | in MediaFrame network 52            |  |
| transfer application 48                         | DSM                                 |  |
| browsing, media assets 52                       | as MDI server 18                    |  |
| _                                               | dynamic update settings 65          |  |
| C                                               |                                     |  |
| cabling                                         | E                                   |  |
| Transfer server 14                              | error                               |  |
| canonical names 22                              | display properties 59               |  |
| columns, select to display 55                   | error codes 6                       |  |
| concurrent transfers 57                         | citor codes o                       |  |
| configuration pages                             | F                                   |  |
| accessing 24                                    | -                                   |  |
| archive MDI 44                                  | favorites, on MediaFrame network 53 |  |
| archive services 47                             | features, product 9                 |  |
| ASK settings 27                                 | filter, for search 62               |  |

| FlashNet archive, configuring MDI 45 | network 51                         |
|--------------------------------------|------------------------------------|
| folder 60                            | MediaFrame network                 |
| new, modify 61                       | navigating 52                      |
| FTP 9                                | views 54                           |
| functional description 9             | Metadata service 20                |
| _                                    | M-Series                           |
| G                                    | configure MDI 34                   |
| growing clips 65                     | multiple transfers 57              |
| growing cups 03                      |                                    |
| н                                    | N                                  |
|                                      | name resolution 22                 |
| host table, example 21               | naming conventions                 |
|                                      | MDI 18                             |
| I                                    | network 11                         |
| icon view, of MediaFrame network 54  | canonical names 22                 |
| IIS 20                               | DHCP 21                            |
| initiator                            | diagram 11                         |
| configure name 65                    | DNS lookup 21, 22                  |
| installation                         | subnet mask 21                     |
| rack-mounting 14                     | WINS 21                            |
| software 15                          | News MDI                           |
|                                      | configure 32                       |
| K                                    | installing 28                      |
| K2                                   | NewsFTP 16                         |
| configure MDI 33                     | NewsShare NAS system 16            |
| Configure MDI 33                     | NLS                                |
|                                      | configure NLS 35                   |
| L                                    | NLS MDI                            |
| limit of concurrent transfers 57     | service 20                         |
| list view, of MediaFrame network 54  | NTFS MDI                           |
| log                                  | service 20                         |
| application 65                       | 561,166,20                         |
| logons                               | Р                                  |
| Transfer server 24                   | -                                  |
|                                      | partial restore 57                 |
| M                                    | passwords                          |
| machine naming convention 18         | Transfer server 24                 |
| managed devices                      | ports                              |
| list of 10                           | for configuration page access 24   |
| MDI                                  | M-Series MDI 34                    |
| description 26                       | numbers with services 20           |
| installed on platforms 28            | Profile MDI 31, 33                 |
| test 36                              | priority, for transfer 56          |
| media assets                         | product description and features 9 |
| modifying 60                         | Profile                            |
| search 61                            | configure MDI 31                   |
| MediaFrame 9                         | MDI service 20                     |
| configure ASK 27                     | software install 16                |
| 201112012 11011 21                   | properties                         |

| of media asset or folder 54                  | statistics 59                           |
|----------------------------------------------|-----------------------------------------|
| Proxy MDI                                    | transfer applica                        |
| service 20                                   | configure 6                             |
|                                              | overview 5                              |
| R                                            | transfer client                         |
| rack-mounting 6, 14                          | system req                              |
| <u> </u>                                     | transfer history                        |
| recovery plan 67                             | moving ite                              |
| rename automatic 65                          | Transfer Inform                         |
|                                              | Transfer Option                         |
| media assets or folders 60                   | transfer server                         |
| Resolver service 20                          | about 14                                |
| restore                                      | connecting                              |
| partial 57                                   | service doc                             |
|                                              | tree view, of M                         |
| S                                            | troubleshooting                         |
| safety 6                                     | troubleshooting                         |
| search                                       | U                                       |
| configure 64                                 |                                         |
| filter 62                                    | user credentials                        |
| media assets 61                              |                                         |
| number of results 64                         | W                                       |
| services                                     | web server 14                           |
| accessing 24                                 | WINS 21                                 |
| with ports 20                                | ,,,,,,,,,,,,,,,,,,,,,,,,,,,,,,,,,,,,,,, |
| software installation 15                     |                                         |
| SQL                                          |                                         |
| recovery plan 67                             |                                         |
| transaction log 69                           |                                         |
| statistics for transfers 59                  |                                         |
| status indicators 6                          |                                         |
| subnet mask 21                               |                                         |
| system overview                              |                                         |
| functional description 9                     |                                         |
| network 11                                   |                                         |
| network 11<br>network diagram 11             |                                         |
| <u>c</u>                                     |                                         |
| system requirements<br>transfer client PC 47 |                                         |
| transfer chent PC 47                         |                                         |
| <b>-</b>                                     |                                         |
| Т                                            |                                         |
| Thomson services, see services               |                                         |
| transaction log 69                           |                                         |
| transfer                                     |                                         |
| error 59                                     |                                         |
| manage 58                                    |                                         |

statistics 59
transfer application
configure 64
overview 50
transfer client PC
system requirements 47
transfer history tab
moving items to 57
Transfer Information window 58
Transfer Options dialog 56
transfer server
about 14
connecting to with application 51
service documentation 6
tree view, of MediaFrame network 53
troubleshooting, transfer server hardware 6

user credentials, transfer application 48

media assets 55 multiple 57 priority 56 *Index*